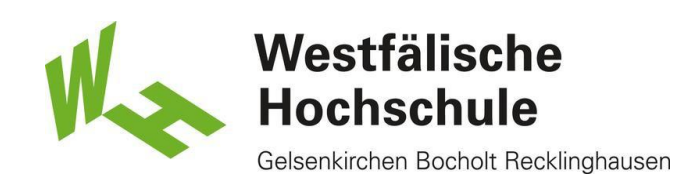

# Studmail-Konto in Outlook integrieren

#### Neues Konto einrichten

Öffnen Sie Outlook. Wählen Sie dann oben links den Reiter Datei.

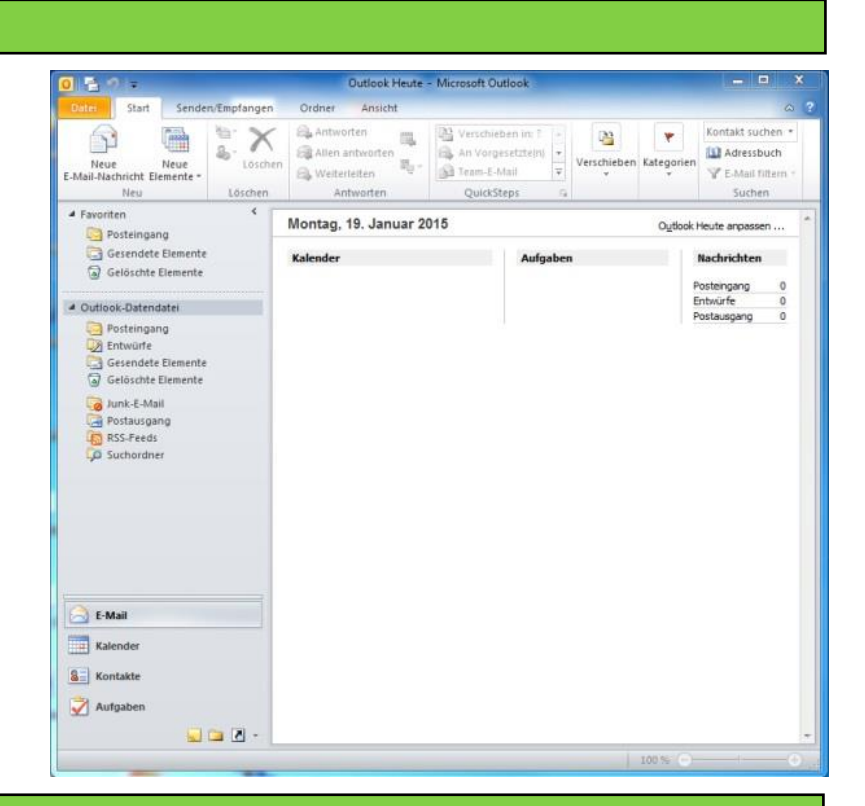

## Konto hinzufügen

Nach Auswahl des Punktes **Informationen**, wählen Sie **Kontoeinstellungen**. Danach wählen Sie die Option Kontoeinstellungen **Konto hinzufügen** oder entfernen bzw. vorhandene Verbindungseinstellungen ändern.

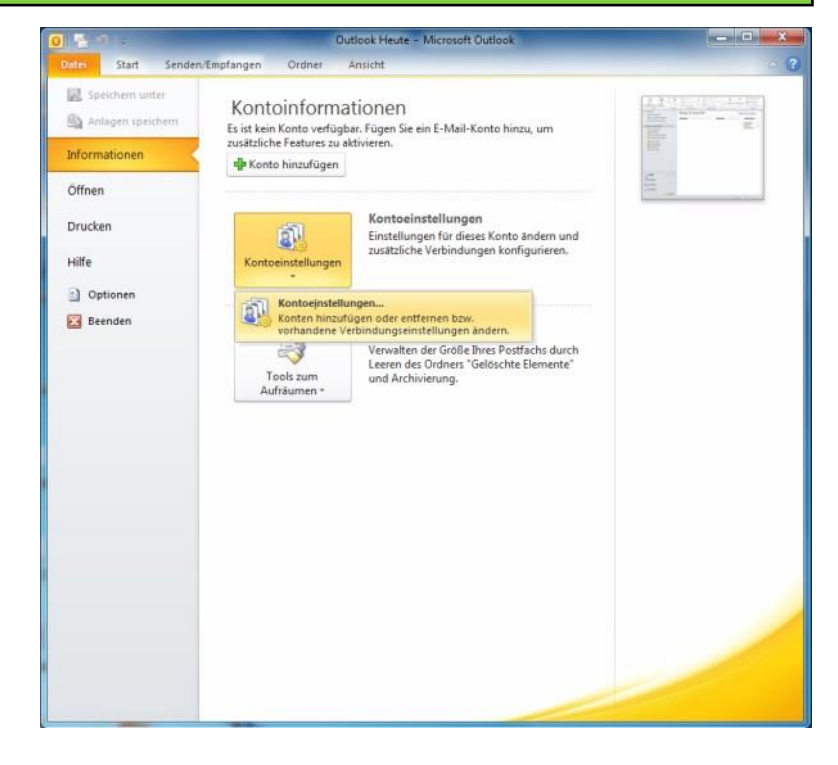

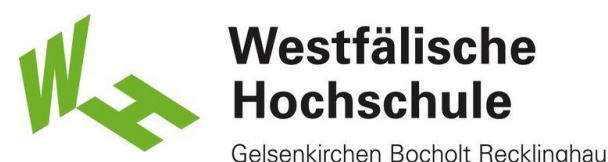

Gelsenkirchen Bocholt Recklinghausen

### Neues Konto

Sobald sich das Fenster **Kontoeinstellungen** geöffnet hat, wählen Sie im Reiter E-Mail den Punkt **Neu.**

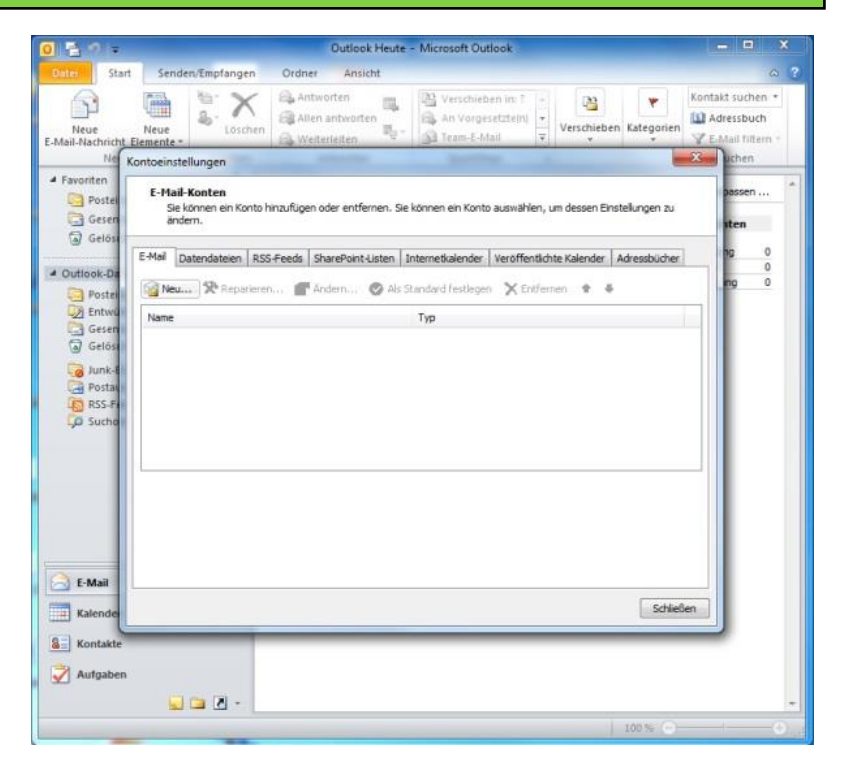

## Einstellungen vornehmen

Im Fenster Neues Konto hinzufügen wählen Sie unten **Servereinstellungen oder zusätzliche Servertypen manuell konfigurieren** und klicken anschließend auf **Weiter>**.

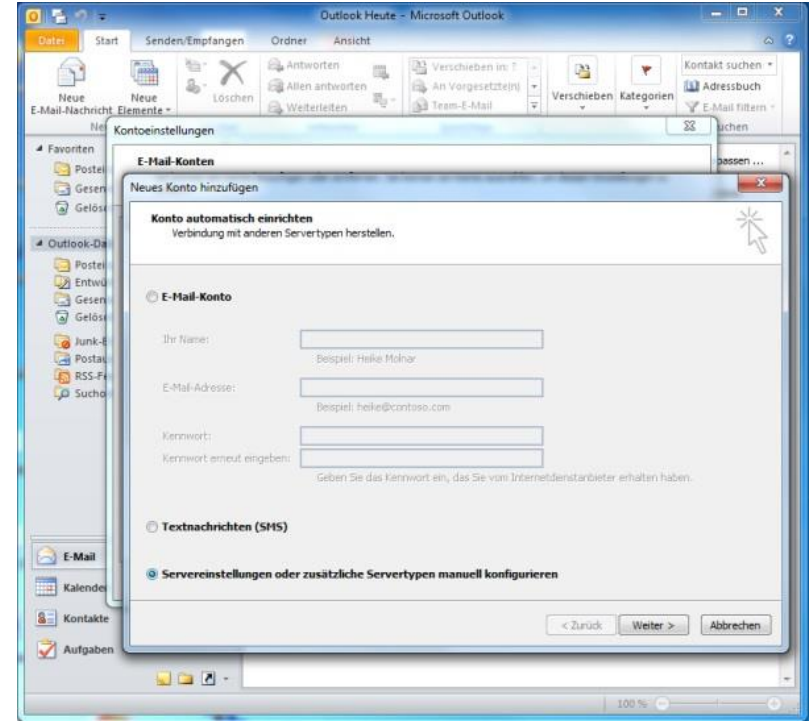

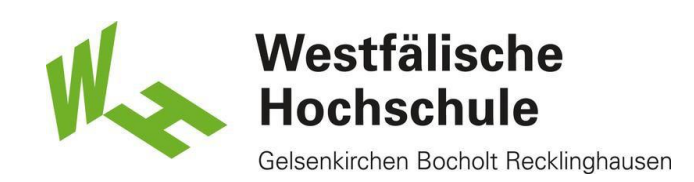

Unter den Auswahlmöglichkeiten des Punktes **Dienst auswählen** setzen Sie die Auswahl auf **Internet-E-Mail** und wählen dann **Weiter>**.

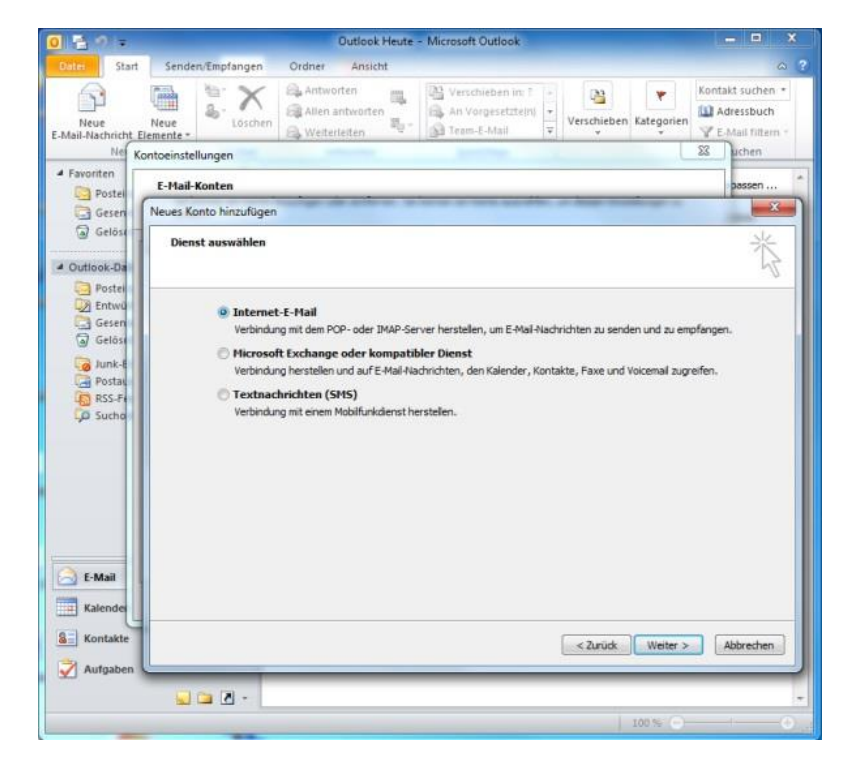

Unter **Internet E-Mail-Einstellungen** geben Sie zunächst unter **Benutzerinformationen** Ihren Vorund Nachnamen, sowie Ihre E-Mail-Adresse in Form von **vorname.nachname@studmail.whs.de** an. Wählen Sie den Kontotyp IMAP. Unter Posteingangsserver geben Sie die Adresse **studmail.w-hs.de** ein. Im Eingabefeld Postausgangsserver (SMTP)" geben Sie ebenfalls **studmail.w-hs.de ein**

Unter Anmeldeinformation geben Sie im Eingabefeld Benutzername Ihre **persönliche Benutzerkennung** in Form von xx50050 ein (zwei Buchstaben gefolgt von fünf Ziffern). Ihr persönliches Benutzerpasswort geben Sie im Feld Kennwort ein.

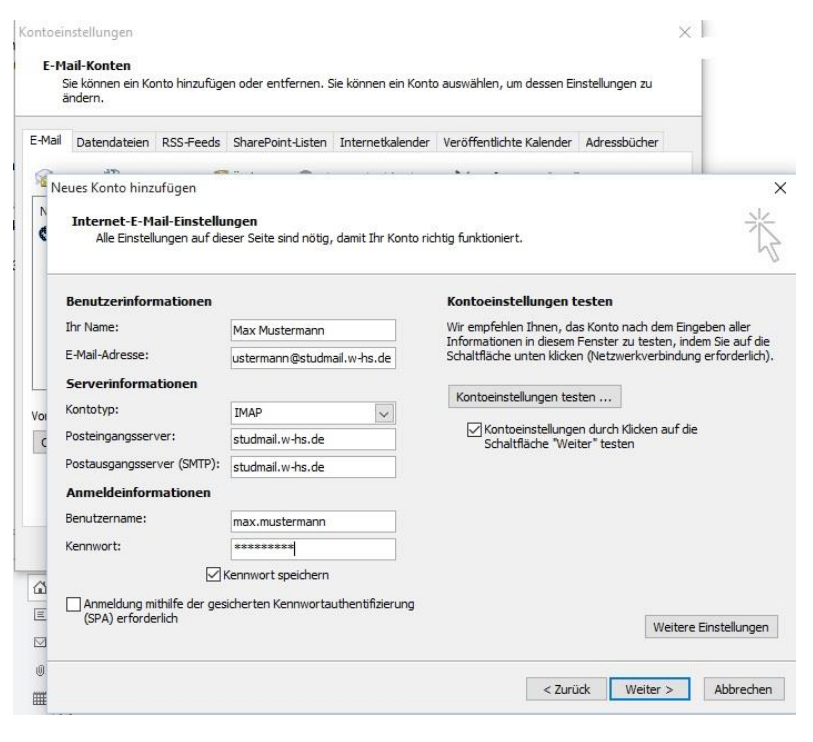

Setzen Sie einen Haken bei **Kontoeinstellungen durch Klicken auf die Schaltfläche "Weiter" testen**. Anschließend wählen Sie unten rechts die Option **Weitere Einstellungen**. Im Fenster Inter-E-Mail-Einstellungen wählen Sie den Reiter **Erweitert.**

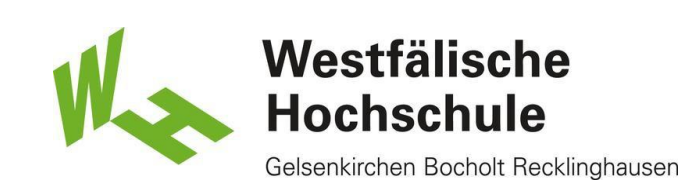

Unter Posteingangsserver (IMAP) geben Sie den **Port 993** ein. Als Verschlüsselungstyp wählen Sie **SSL**. Unter Posteingangsserver (SMTP) geben Sie den **Port 587** ein. Als Verschlüsselungstyp wählen Sie **TLS**. Anschließend wählen Sie den Reiter **Postausgangsserver** und setzen einen Haken **bei Der Postausgangsserver (SMTP) erfordert Authentifizierung.**

Bestätigen Sie mit **OK.**

Wählen Sie anschließend **Weiter>.** Nachdem Sie **Weiter>** gewählt haben öffnet sich das Fenster **Kontoeinstellungen testen**.

Sind alle Einstellungen korrekt, sollte die Anmeldung am Posteingangsserver und das Versenden der Testnachricht erfolgreich sein.

Schließen Sie das Fenster Kontoeinstellung testen.

Klicken Sie auf **Weiter>.**

Wählen Sie anschließend **Fertig stellen**. Ihr Studmail-Konto sollte nun eingerichtet sein.

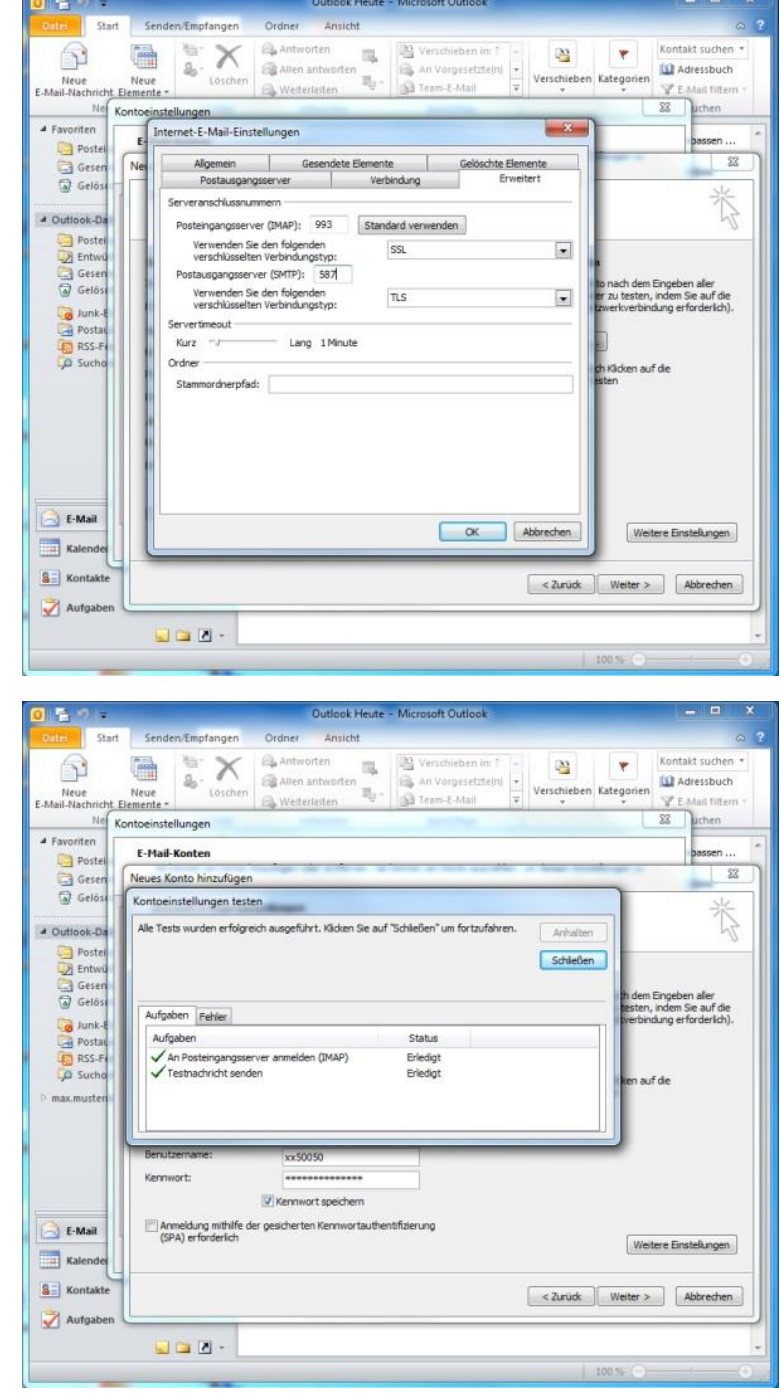